## Strategic Planning System Metric Wizard SPS version 1.1

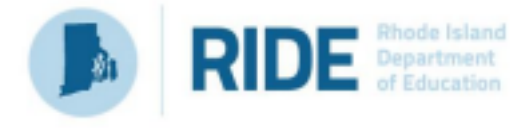

May 2023 version 1

*A technical guidance document designed to provide step-by-step directions for some of the most used data visualizations in the SPS Metric Wizard.*

## **Table of Contents**

### **Getting Started with the SPS Metric Wizard**

- **. What is the Metric Wizard?**
- **. Types of Data Available in the Metric Wizard**
- **. Important Note Regarding the Metric Wizard**
- **Example 15 System Reminders**
- **. How do I access the Metric Wizard?**
- **. How do I use the Metric Wizard (Creating Visualizations)**
- **EXECT:** How do I use the Metric Wizard (Targets & Goal Lines) .
- Step by Step: Using the Metric Wizard
- **Example 1 Step: Defining a Target**

**Example 1 Step by Step: Applying Filters** 

#### **Examples of Common Metric Wizard Visualizations**

- **RICAS Percent Proficient**
- **RICAS Average Student Growth Percentile**
- **SAT Percent Proficient**
- **SAT Average Student Growth Percentile**
- **Educator Data Absenteeism**
- **Example 1 Student Discipline Out-of-School Suspension**
- **Graduation Graduation Rate (6-year cohort)**
- **Graduation Dropout Rate (6-year cohort)**
- Student Attendance Average Daily Attendance Rate Student Attendance – Percent of Students Chronically Absent

How do I use the Data Filters in the Metric Wizard? • SAT – Percent Proficient with a filtered subgroup of differently abled

- **RICAS Average Student Growth Percentile with a filtered** subgroup of differently-abled
- **Graduation Graduation Rate (6-year cohort) with a filtered** subgroup of economically disadvantaged

### **Using Local Data in SPS**

- **. What happens if our Measurable Goal does not align with the** Metric Wizard prepopulated data?
- **. What is the Progress Monitoring section?**

### **Resources in SPS**

**Example 2** Technical Assistance Materials for Using the Metric Wizard

**Examples of Metric Wizard Visualizations with Filters Applied** ▪ **What is the Metric Wizard?**

## Located **in the Measurable Goal**

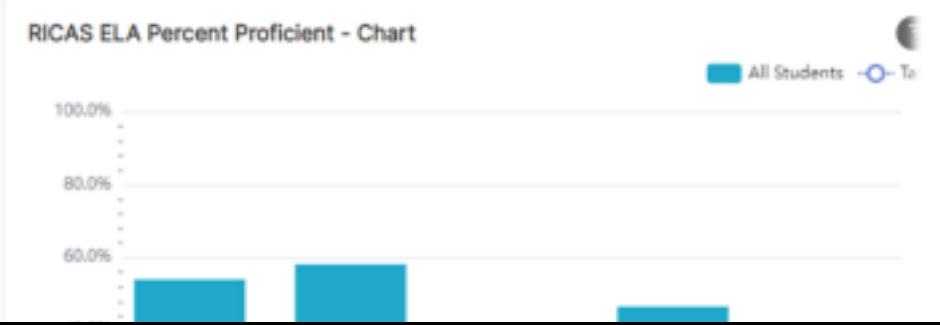

**section** of the Strategic Planning System (SPS), the **Metric Wizard** is a tool that can be used to **generate a pre-populated visualization** that (where possible) **connects an LEA or school stated goal to data collected by RIDE.**

As of May 2023, there are approximately 65 different metrics that can be visualized using in the Metric Wizard tool. The nine major themes of metrics that are currently available are:

We ask SPS users **to use caution before sharing, posting, or making the visualizations generated by the Metric Wizard public in any way**.

The intent of the Metric Wizard is to give *authenticated users* the ability to explore their school/district's data **without restriction.** Thus, **the Metric Wizard does NOT currently suppress the data that is displayed in the visualizations that it generates**.

**Suppression is critical for protecting the confidentiality of students' data anytime it is reported to** *the public***. RIDE's public reporting policy** is that data suppression **must occur** whenever A) **a minimum size requirement of 10 students is not met** or B) **for assessment data, more than 95% of students either** *did not meet expectations* **or** *met or exceeded expectations***.**

Therefore, **we ask users not to make these visualizations public unless appropriate steps have been taken to protect the confidentiality of the students whose data is being displayed.**

## **PS Important System Reminders**

**Example Plan** LEA: Chariho, 2023 - 2026

is complete and ready for submission

plete. A required field is blank/invalid or a required subcomponent is missing (e.g., a Priority must have Goal

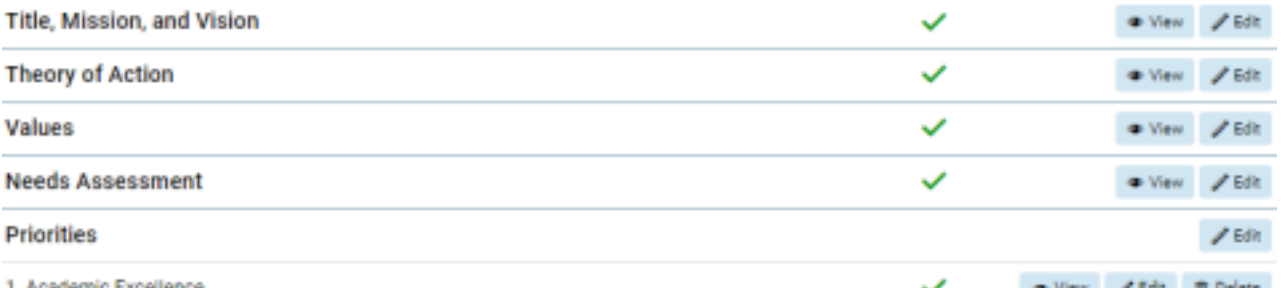

• The **Plan Overview** screen is the landing page for users to **navigate to different sections of their plan**. It is also where users can **submit a plan once all sections are completed.**

• Plans can be **exported to a Word file (.doc) or a PDF**. Please note that **any data visualizations generated in the Goals section will NOT be included** in this export *(see slide 6)*.

lose your work.

**How do I access the Metric Wizard?** The **Metric Wizard**

can be accessed from the **Edit Measurable Goal** page.

To access the **Edit Measurable Goal** page:

*If the Goal Has Already Been Created:*

On the **Plan Overview** page, click the **Edit** button next to the Goal:

### • **The SPS does NOT save automatically. Please remember to click Save** at the bottom of each page so you do not

*If the Goal Has Not Yet Been Created:*

On the Edit Priority page, click the **Add New**

**Measurable Goal** button at the bottom of the

page:

#### **Plan Overview**

Example Plan<br>LEA: Chariho, 2023 - 2026

#### $\begin{array}{ccc} \hbox{21} & \hbox{32} \\ \hbox{43} & \hbox{44} \\ \hbox{55} & \hbox{56} \end{array}$

 $\smile$  The item is complete and ready for submission.

10 The item is incomplete. A required field is blank/invalid or a required subcomponent is missing (e.g., a Priority must have at least one Measurable Goal).

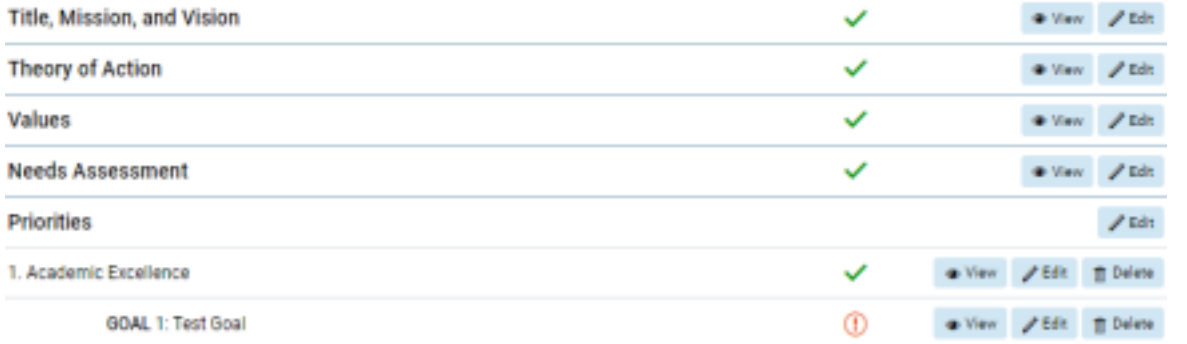

#### **Edit Priority**

#### **Example Plan**

LEA: Chariho, 2023 - 2026

Strategic priorities are the objectives your LEA hopes to achieve over a designated time. Strategic priorities are part of the LEA's core culture and help to guide the LEA to future success.

\* reguired for completion.

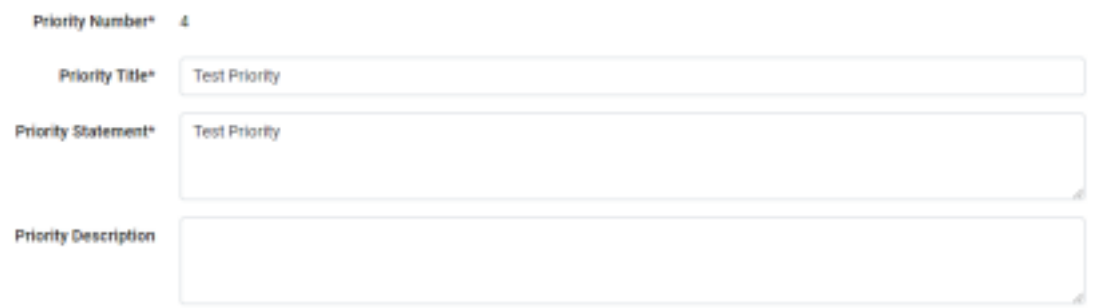

#### **Commitments (Optional)**

Commitments are the agreed upon beliefs and actions that will be taken by the LEA as they implement their strategic plan. Commitments explain how the LEA will uphold their strategic priorities.

There are no commitments under this priority.

**Add Another Commitment** 

Measurable Goals\* There are no measurable goals under this priority.

Add New Measurable Coal

## How do I use the Metric Wizard?

#### Define Metric\*

Use the Metric Wizard to guide you through selecting the metric for this measurable goal.

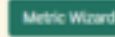

#### Select Theme, Category, Subcategory and Metric

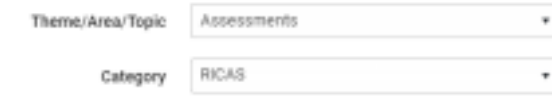

• Located in the Measurable Goal section of a user's plan, the **Metric Wizard** is a tool that can be used to generate a pre

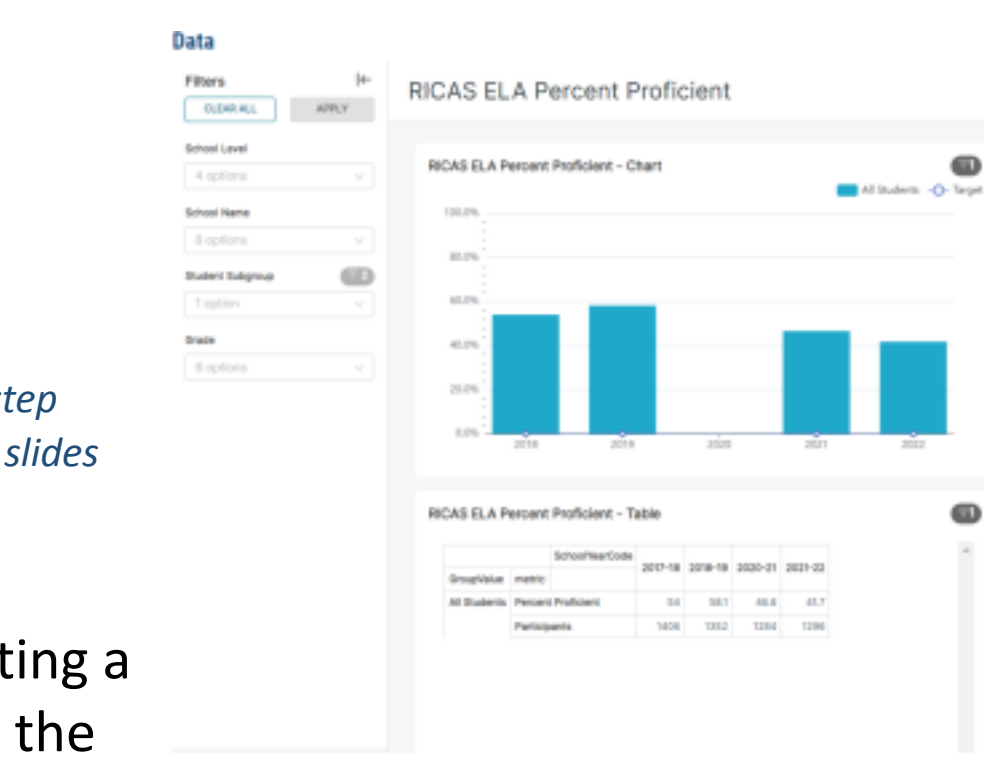

*Detailed step by-step directions are on slides 10-12* **visualize**.

• After selecting a metric from the

dropdown menu, **a**

**chart and table** will appear on the page that **shows a school or district's values on that**

**metric over time**.

## **How do I use the Metric Wizard?** *Targets & Goal Lines*

**populated visualization** that (where possible) **connects a user's stated goal to data collected by RIDE.**

• To begin, users **use the dropdown menus** to **select which metric they want to**

#### **Define the Target**

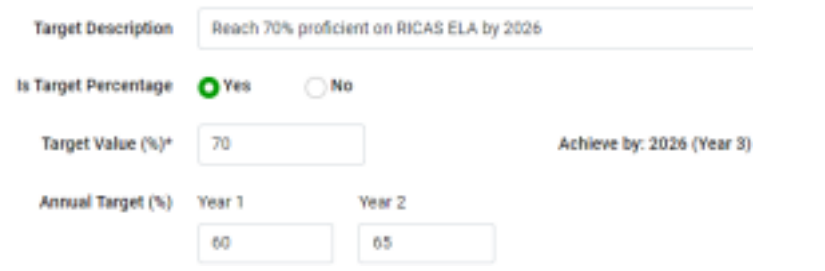

#### Data

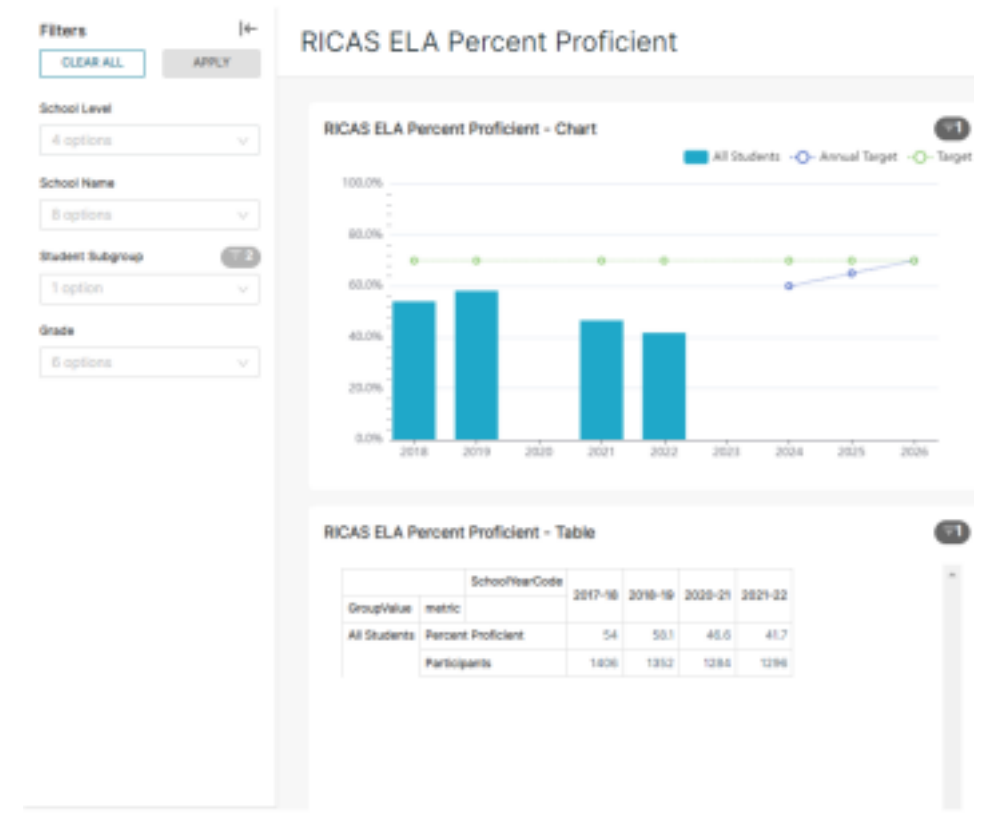

- Once the visualization is generated, users **must define an end-of-plan Target Value** for their metric, and **may also define Annual Targets**. After refreshing the visualization, the chart will then **extend outwards to the year when the plan ends** and will **map the inputted targets**.
- Visualizations can be further customized using various **filters**, including (where available) **school level, school name, schoolwide Title I status, student subgroup, enrollment type, and grade**.
- Users can refresh the visualization annually to update the chart and table with new data. **In this way, the SPS helps users to monitor annual progress toward their measurable goal!**

*Detailed step-by-step directions are on slides 10-12*

Reflesh Metric

### 1. Once you are on the Edit Measurable Goal page, scroll down to the **Define Metric** section and click the **Metric Wizard** button.

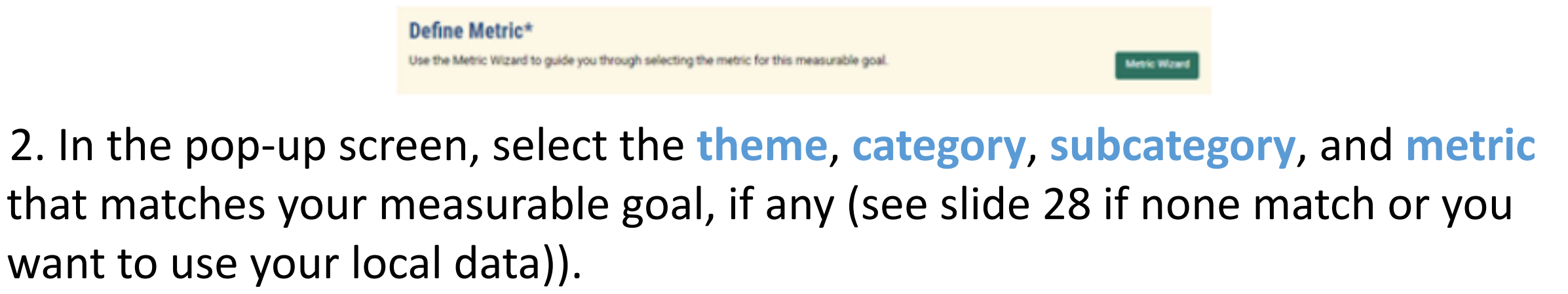

**Define Metric** 

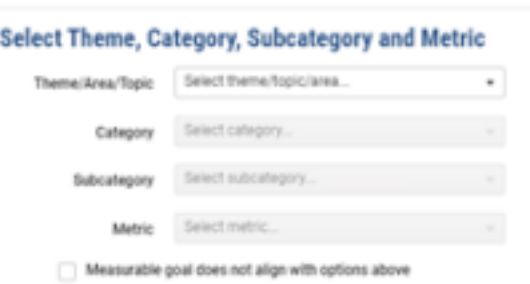

3. Click **Refresh Metric**. A chart and table will now appear further down on the Edit Measurable Goal page that shows your school or district's values on that metric over time.

- 1. After you build the data visualization, you will be ready to **Define the Target**. You should see your graph but there will be no goal line.
- 2. Enter the **Target Description**
- 3. Select if the Target value is a **percentage** or not.
- 4. Enter the **Target Value**. This is the value that you would like to ULTIMATELY achieve.
- 5. Enter the **Annual Targets** for each year. The length of your plan determines how many years you will have annual targets.
- 6. Click **Refresh Metric button** (located below the data

visualization).  $\Box$   $\Box$  7. Your graph should now have a goal line that shows your intended

targets.

*Note 1: The Target value and Annual Targets must be whole numbers (0, 1, 2, 3…). Note 2: The goal line will not be visible if ALL Target values AND the Annual Target is set to zero (0).*

*Note 3: The default visualization will show you data across all students in your LEA. If you would like to further examine data by school level, grade, or by specific schools – click on the filter icon. Please see the next slide for step-by-step directions.*

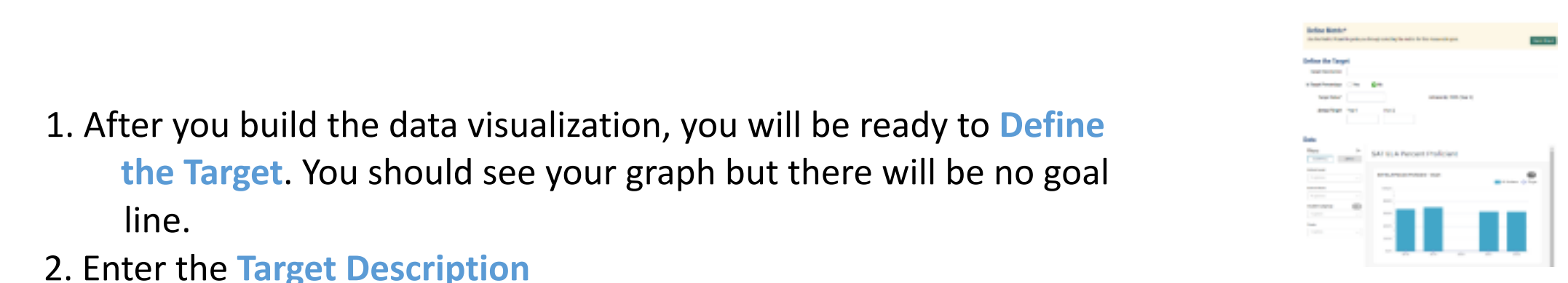

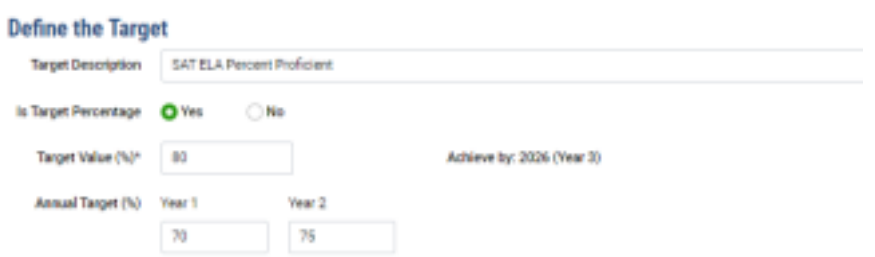

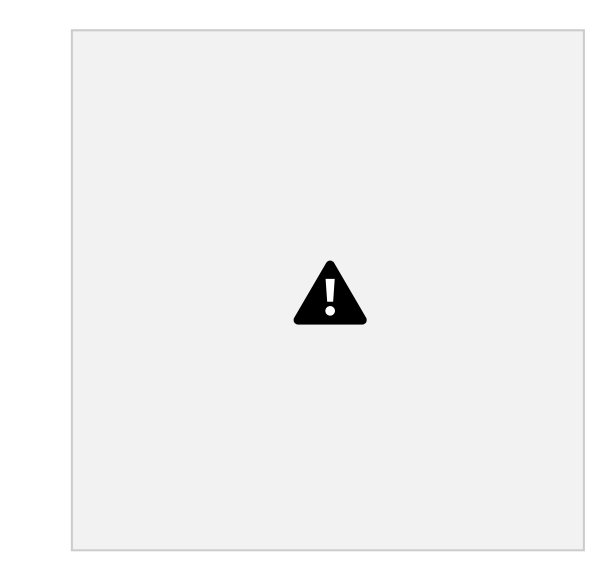

1. Build your data visualization) graph using the data that you will want to filter *(see slide 9)* 2. Select the filters that you want to use by selecting inside the drop down menu 3. The menu will pop out and then you will need to again click **in** the drop-down menu and select the

**Step by Step: How Do I Apply Filters to the Charts and Tables Generated by the Metric Wizard?**

group or data set that you want to filter.

- 4. Click **Apply**
- 5. Before leaving the page be sure

to scroll down and click **Save**

## A

## How to Generate Metric Wizard Visualizations

**ALL STUDENTS**

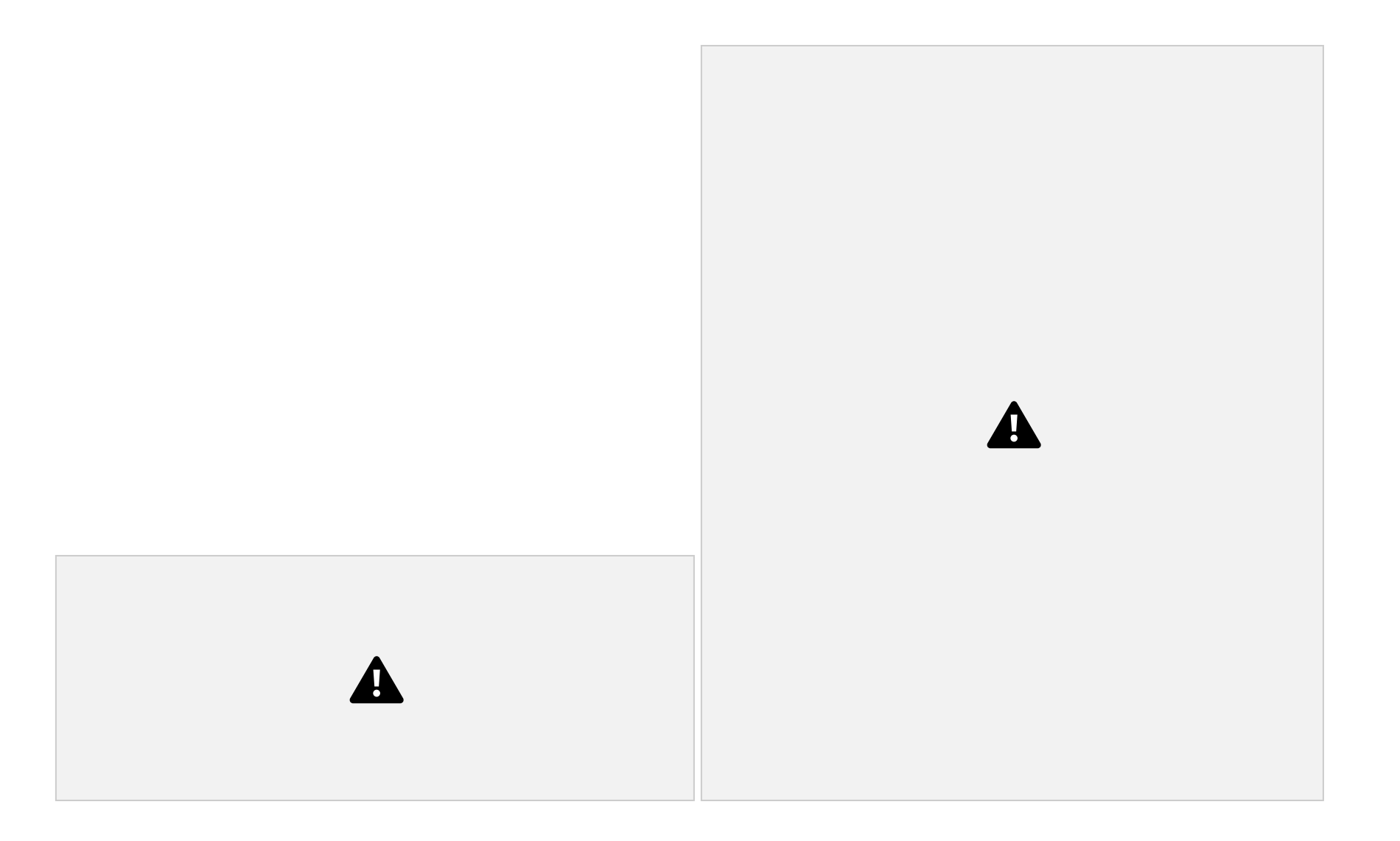

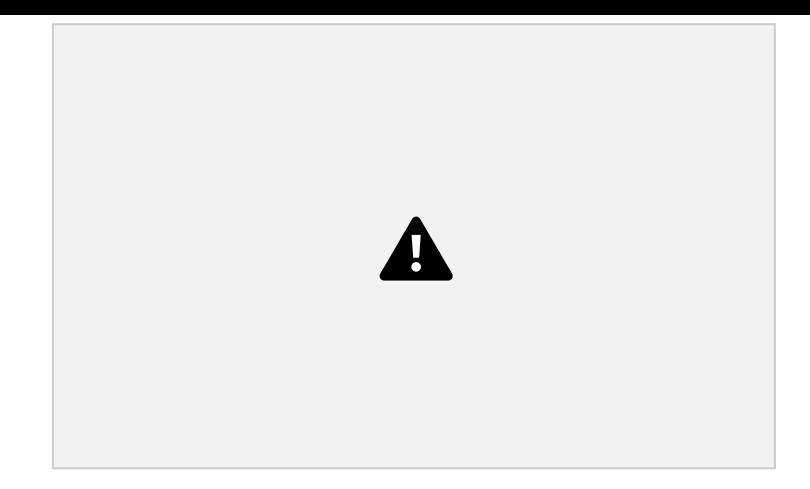

*Note 1: The Target value and Annual Targets must be whole numbers (0, 1, 2, 3…).*

## **RICAS – Average Student Growth Percentile**

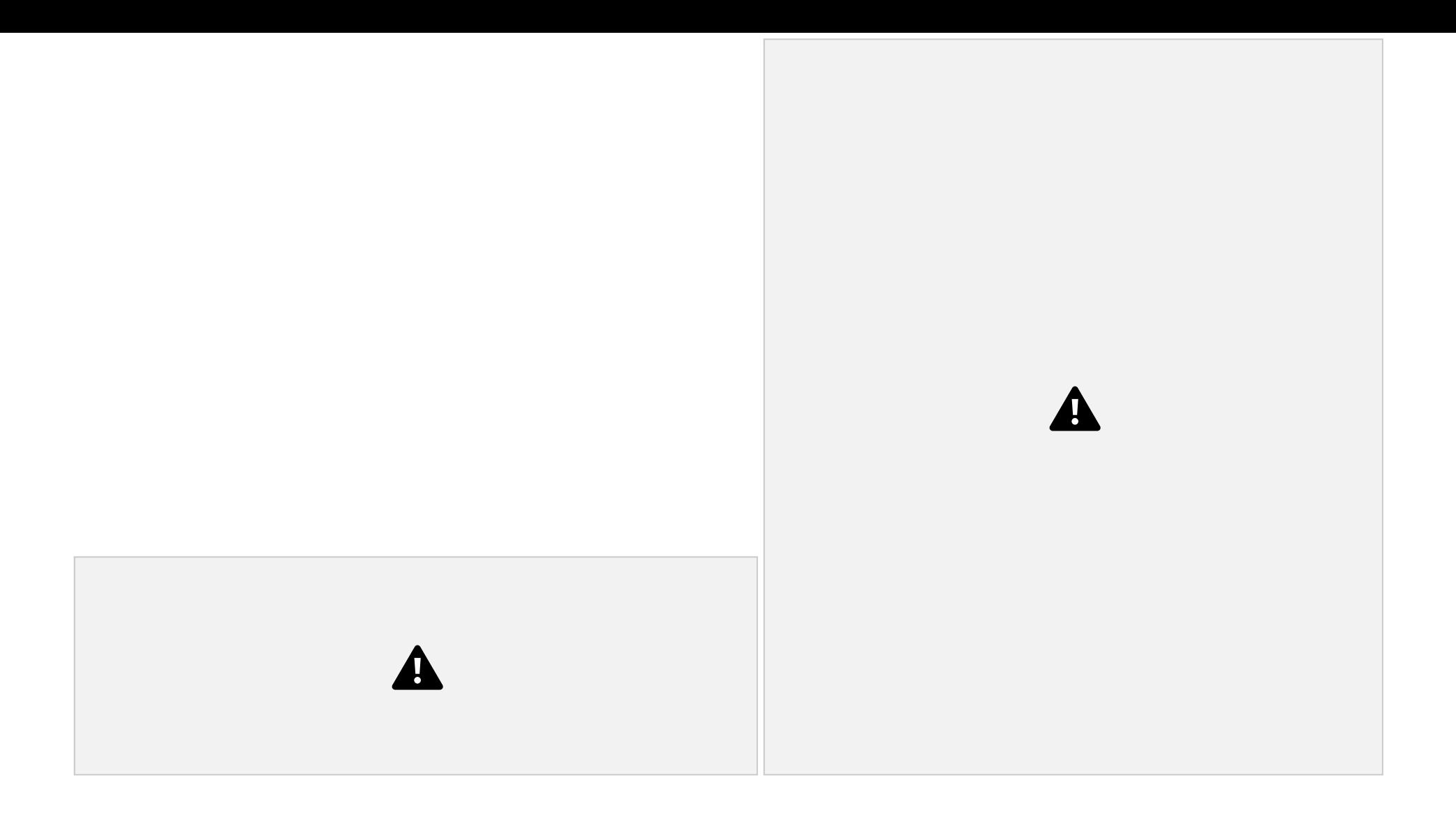

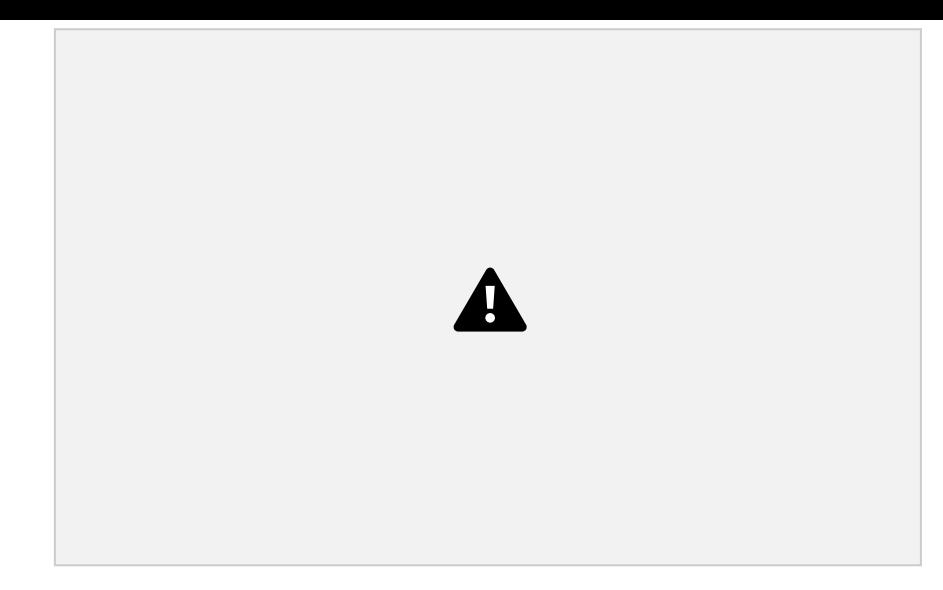

For this example, NO should be selected for Target Percentage

*Note 1: The Target value and Annual Targets must be whole numbers (0, 1, 2, 3…).*

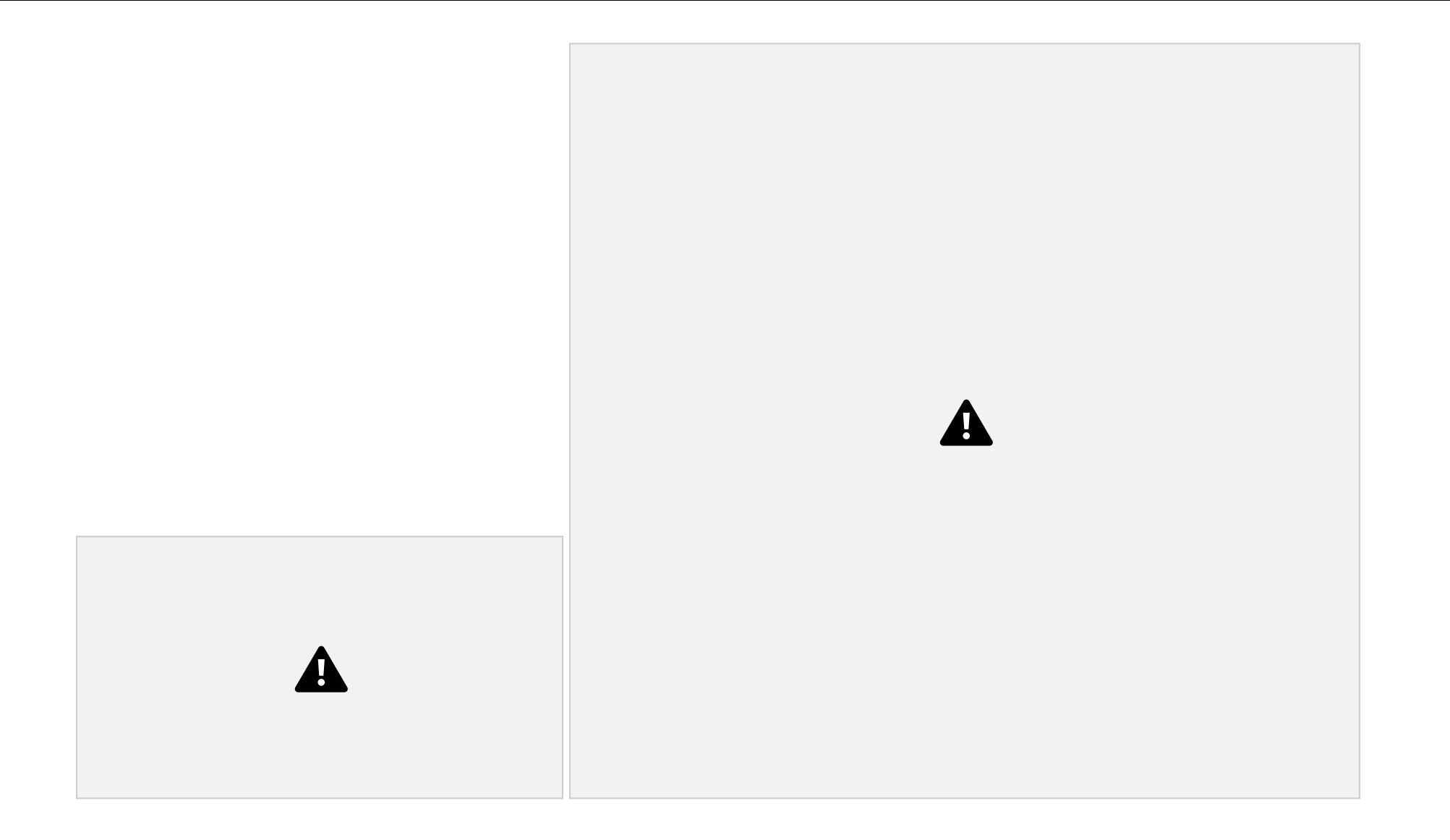

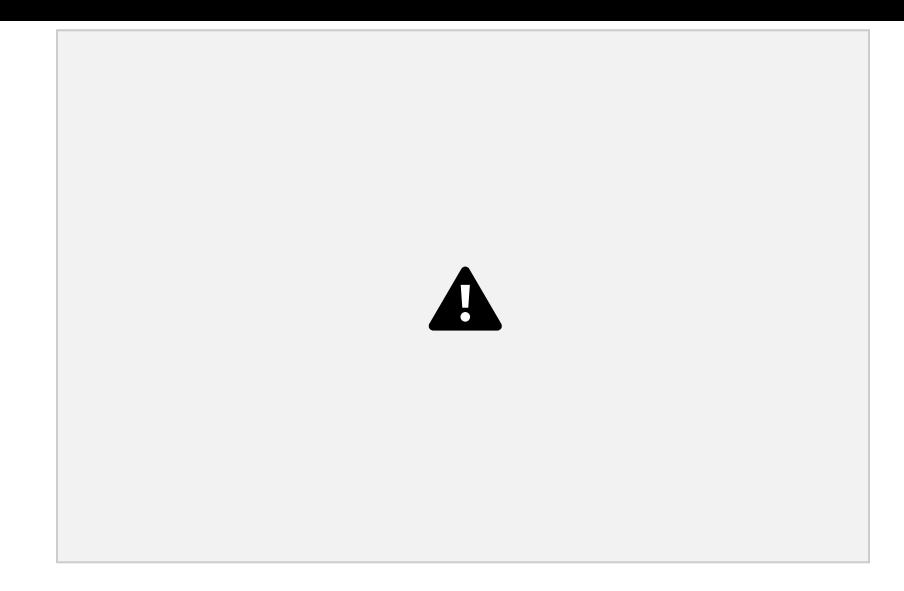

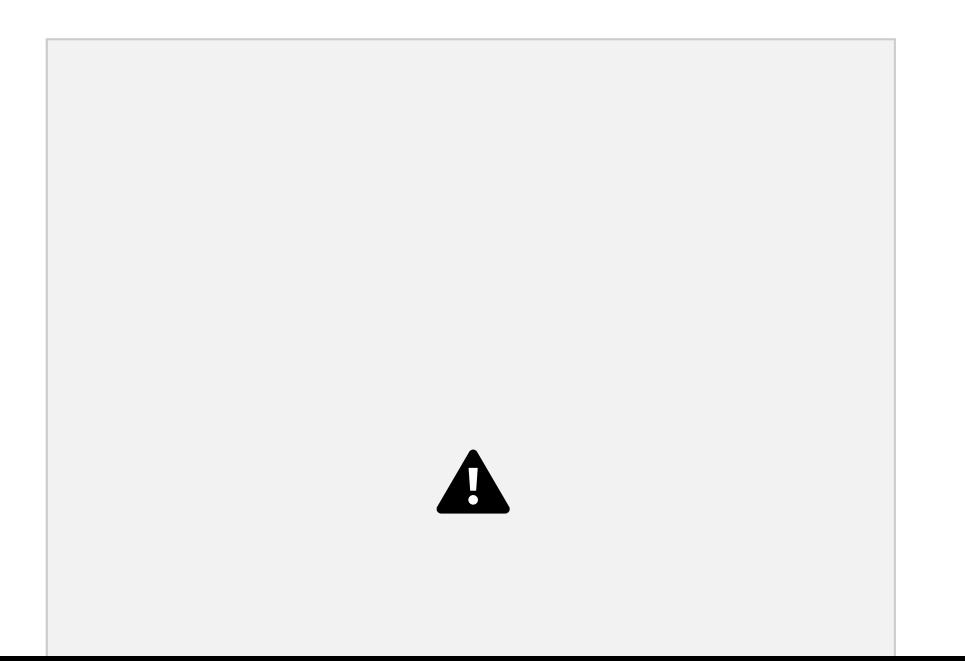

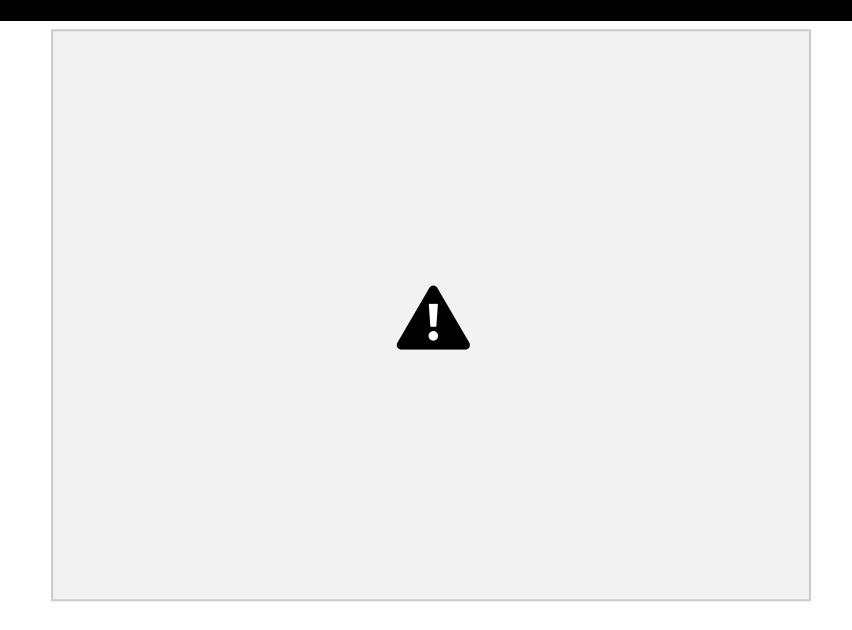

For this example, NO should be selected for Target Percentage

*Note 1: The Target value and Annual Targets must be whole numbers (0, 1, 2, 3…).*

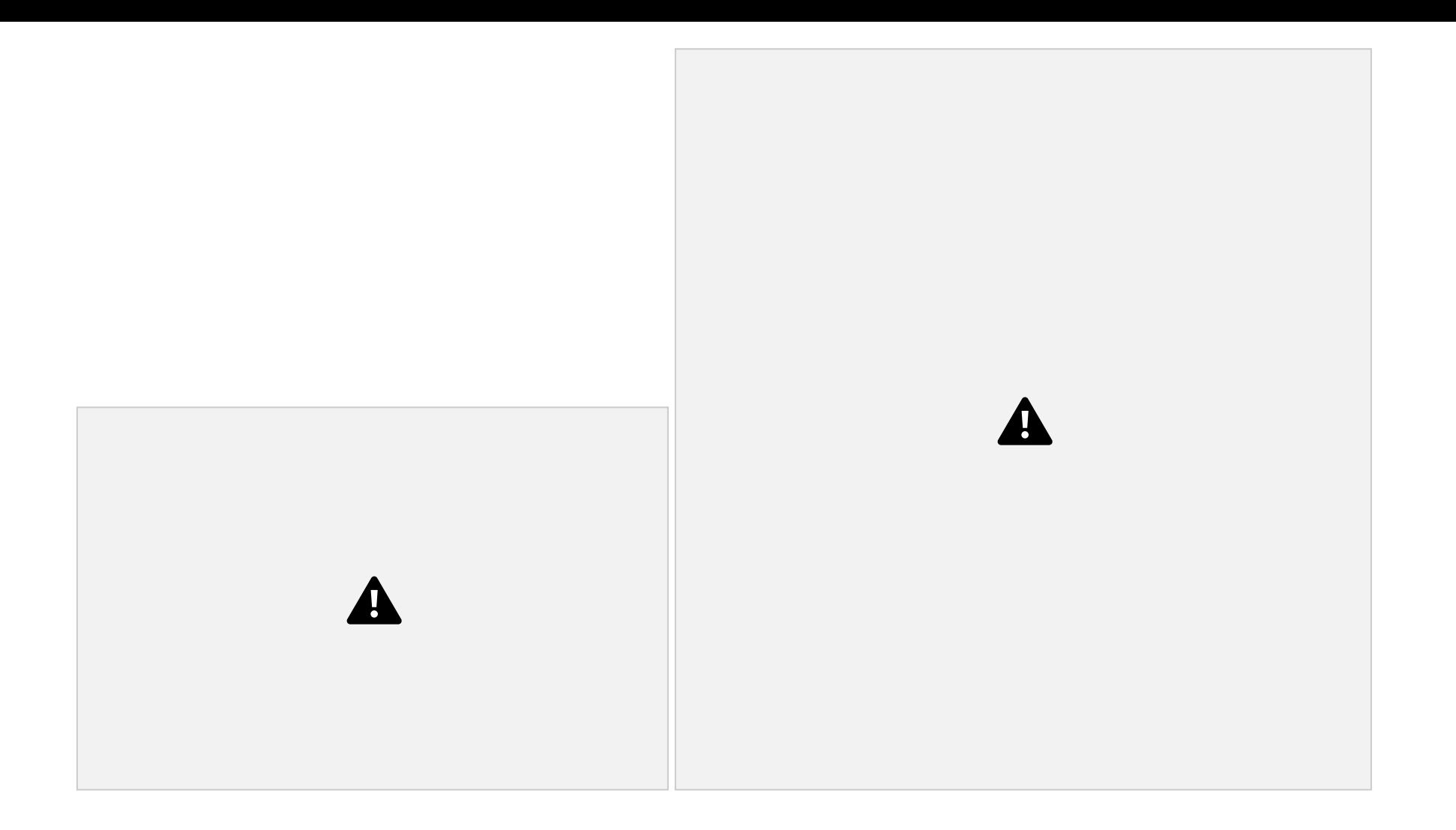

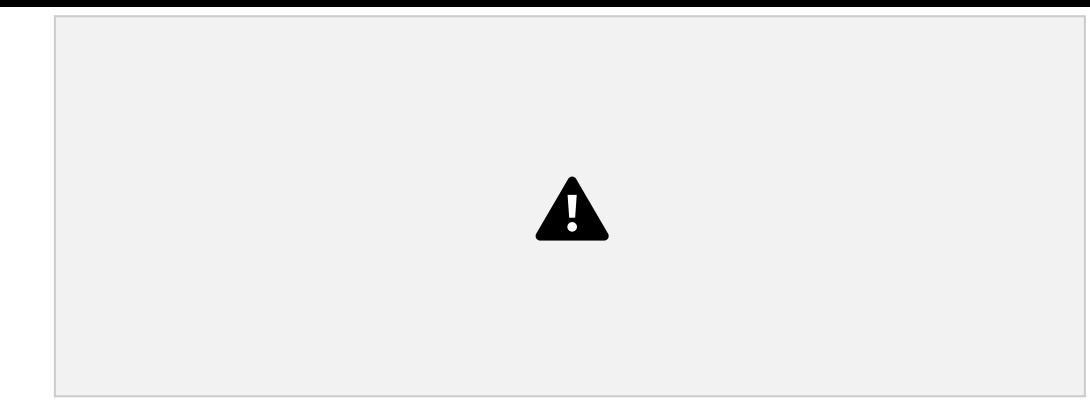

*Note 1: The Target value and Annual Targets must be whole*

*numbers (0, 1, 2, 3…).* Note 2: The goal line will not be visible if ALL Target values AND the Annual Target is set to zero (0).

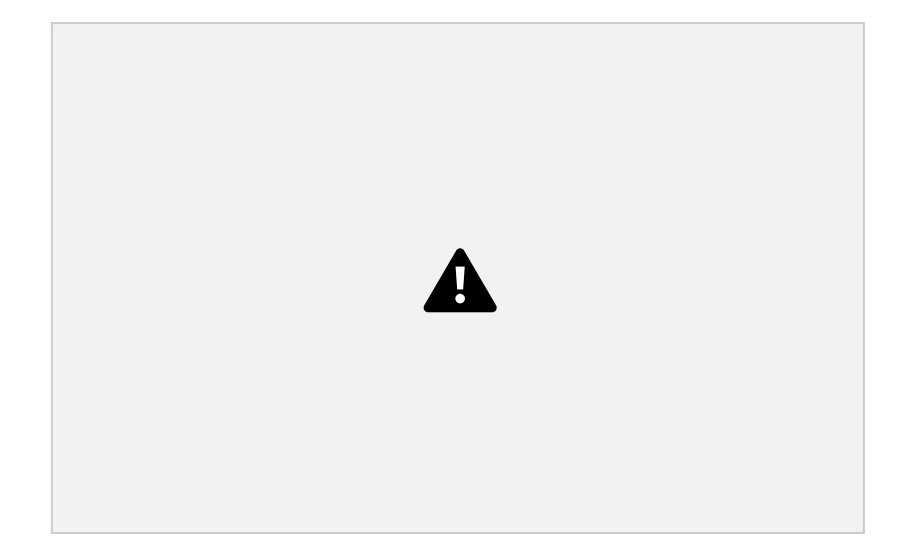

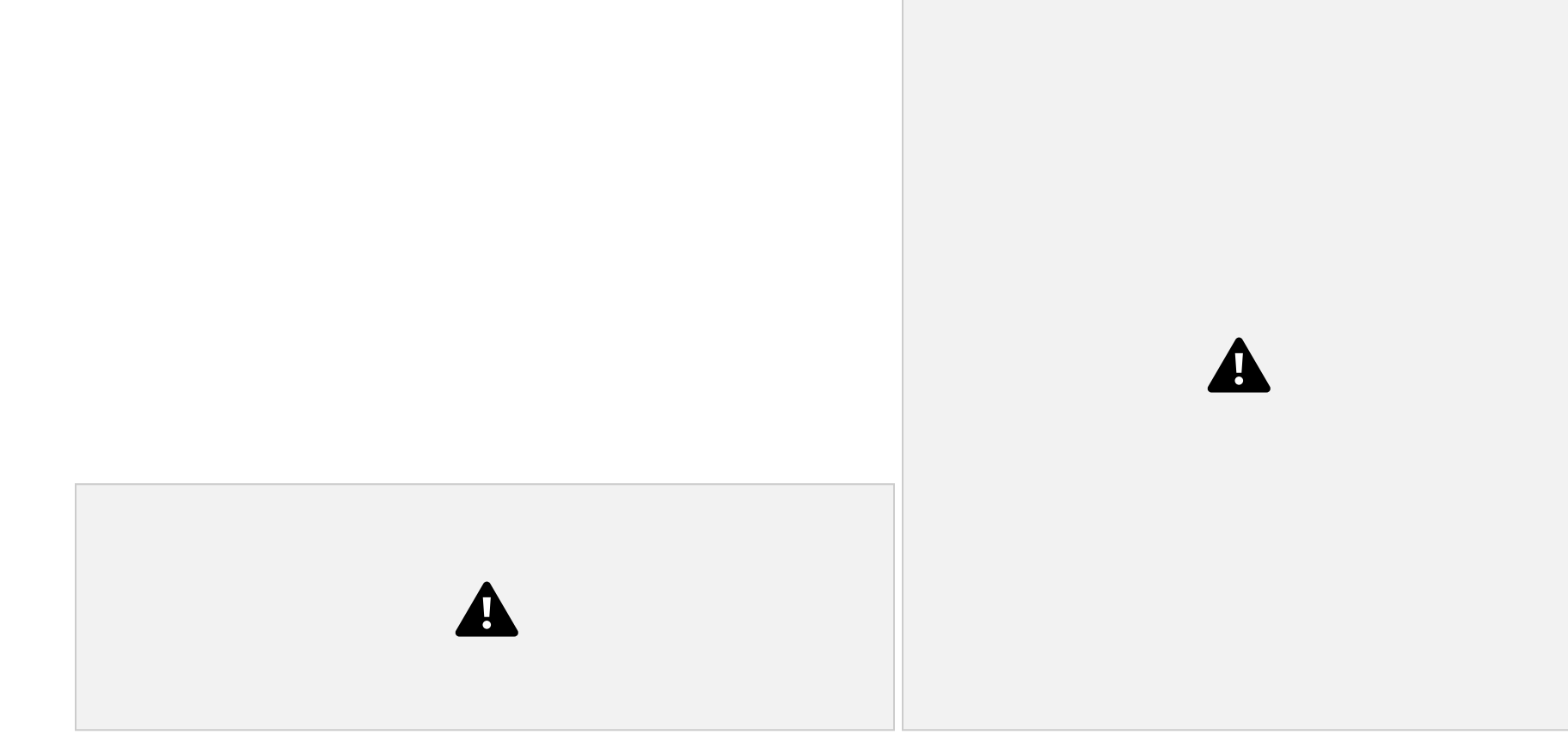

*Note 1: The Target value and Annual Targets must be whole numbers (0, 1, 2, 3…).* Note 2: The goal line will not be visible if ALL Target values AND the Annual Target is set to zero (0).

**Graduation – Graduation Rate (6-year cohort)**

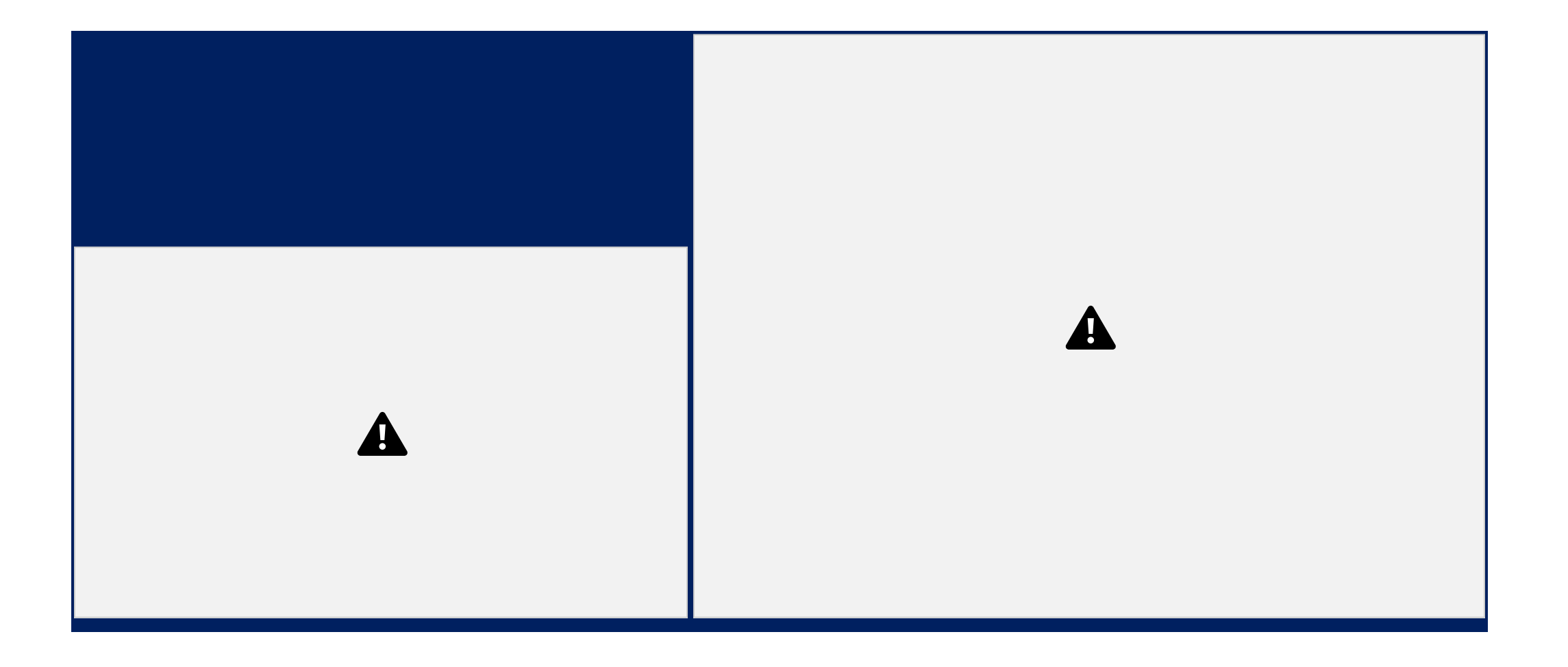

# **Graduation – Dropout Rate (6-year cohort)**

 $\blacktriangle$ 

 $\boldsymbol{\mathbf{\Lambda}}$ 

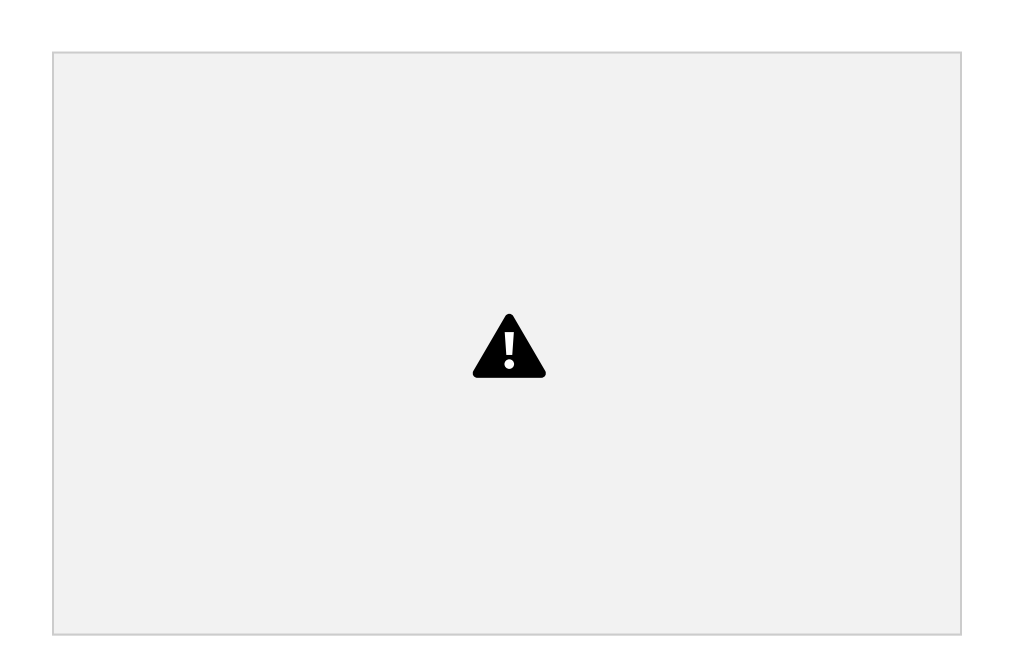

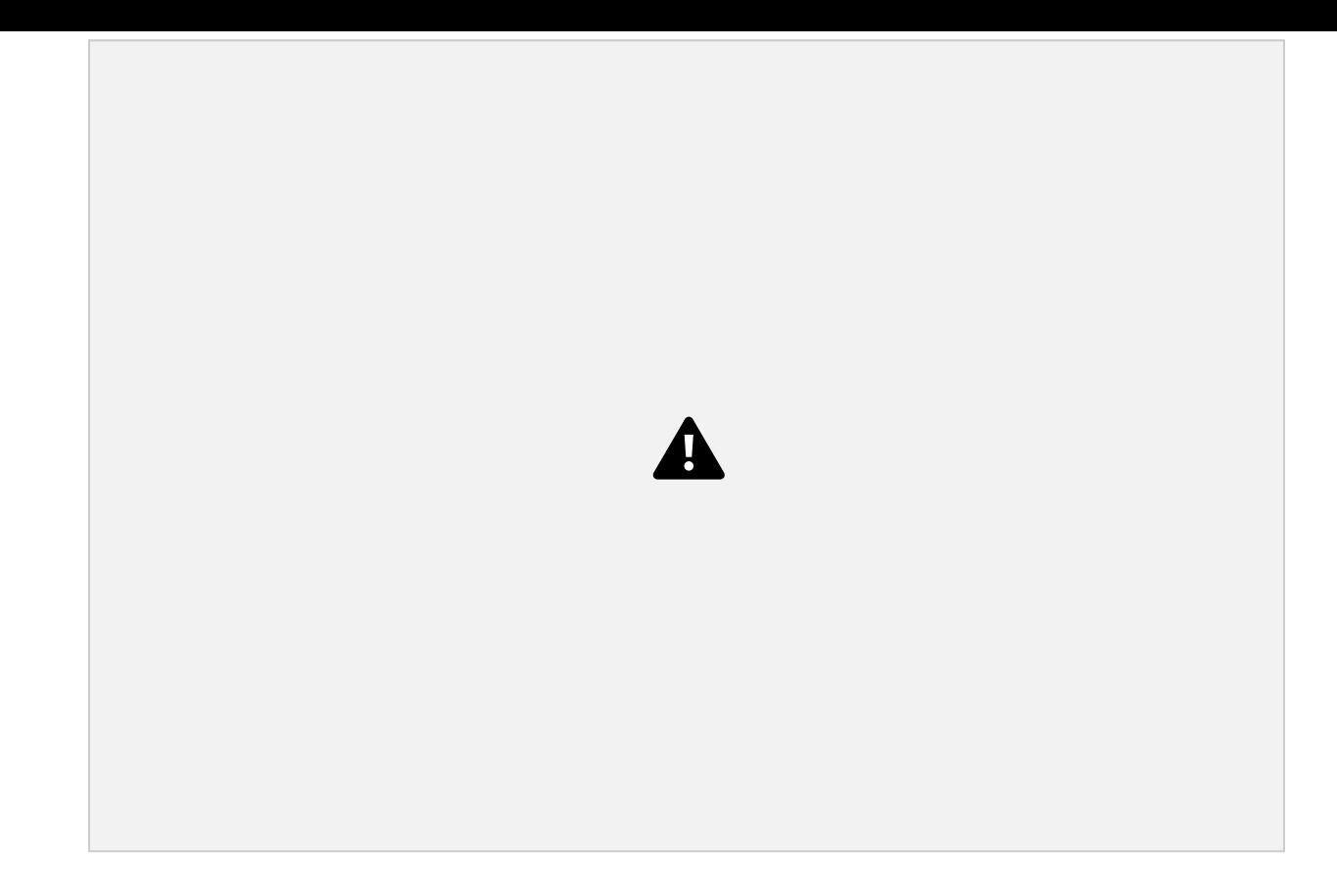

*Note 1: The Target value and Annual Targets must be whole numbers (0, 1, 2, 3…).* Note 2: The goal line will not be visible if ALL Target values AND the Annual Target is set to zero (0).

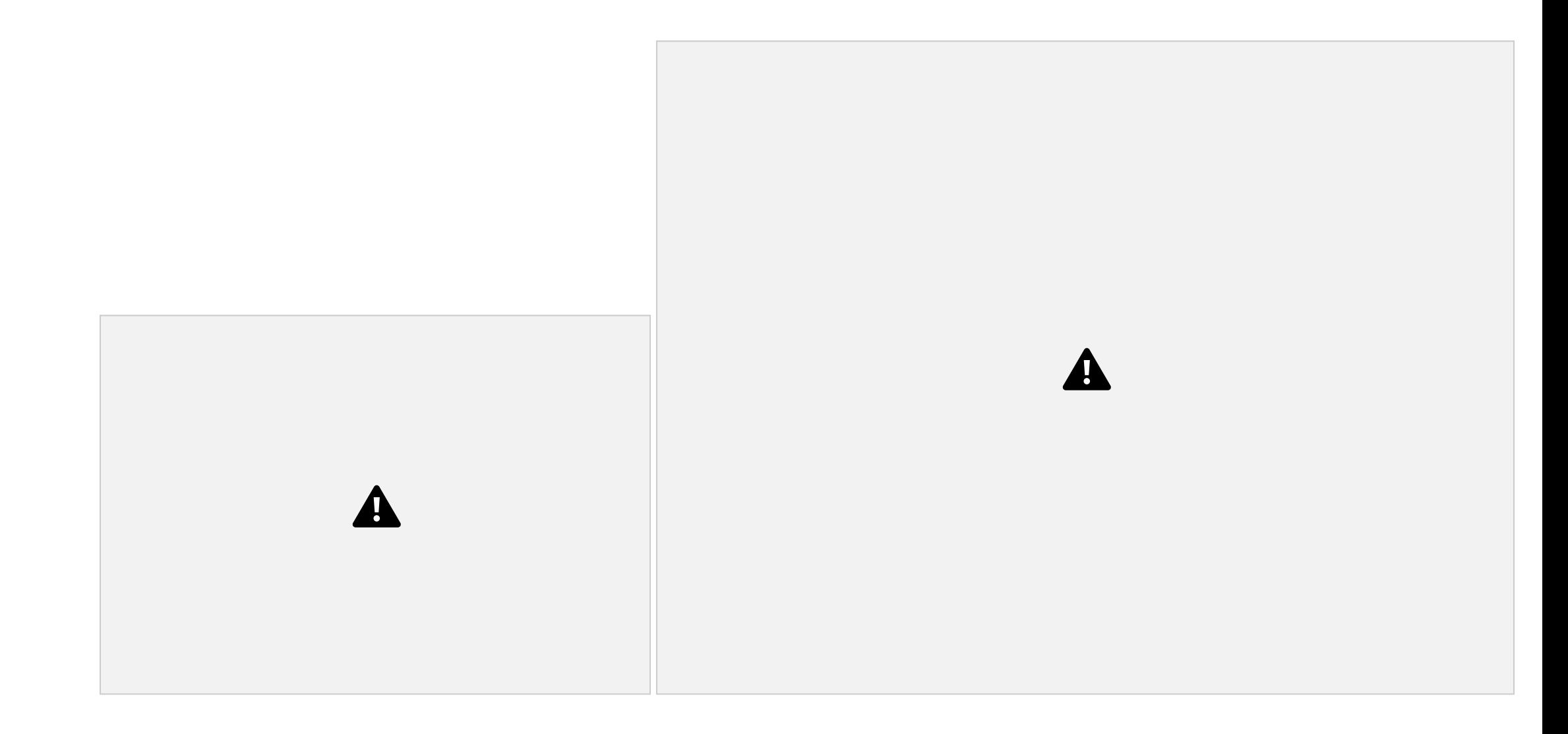

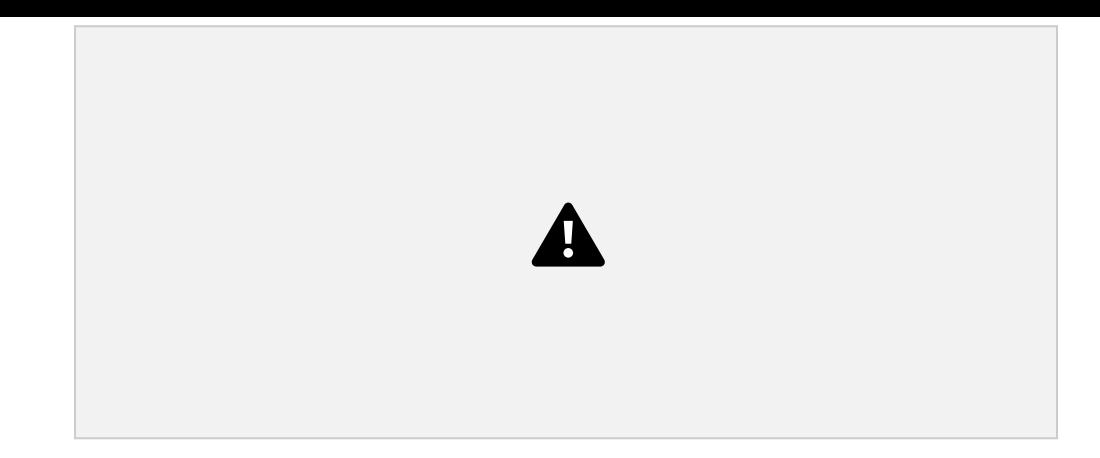

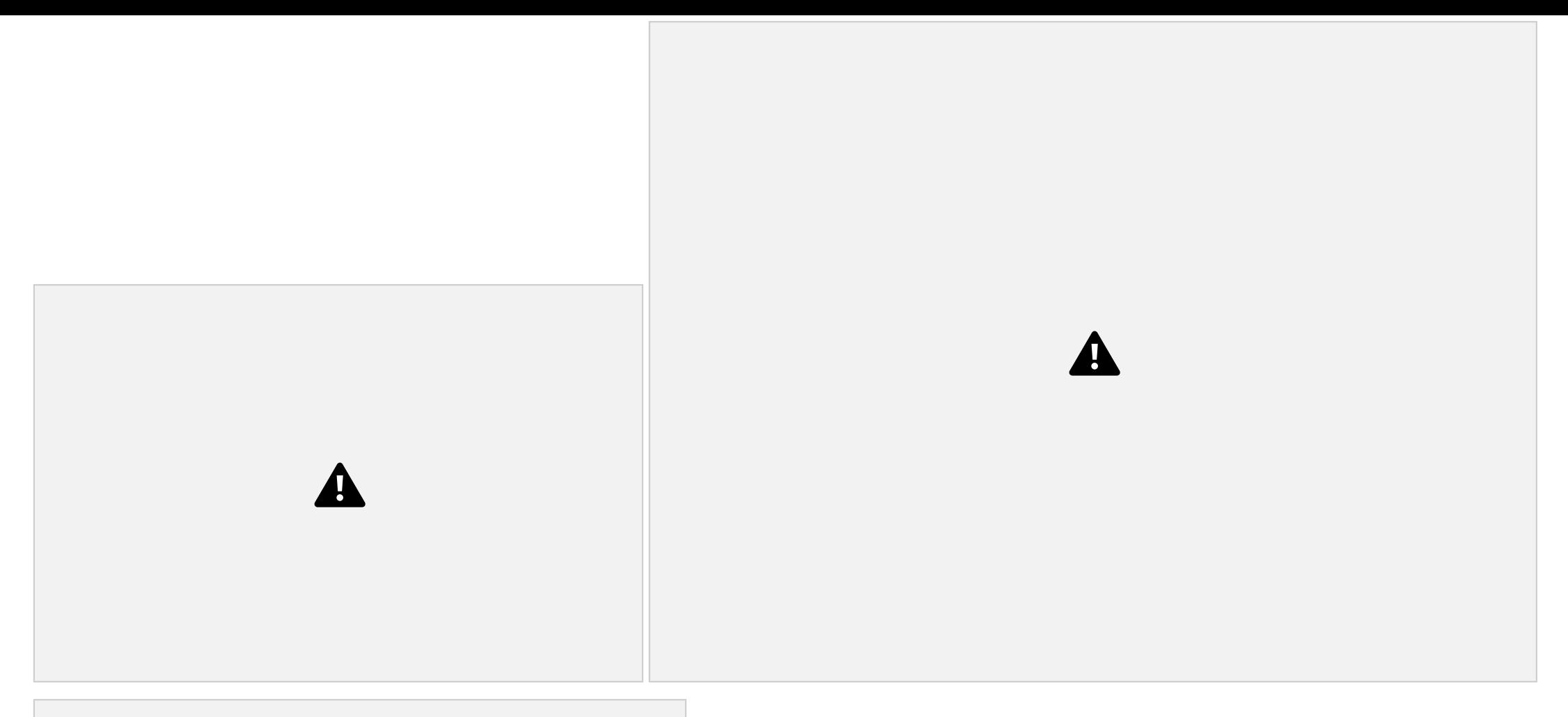

*Note 1: The Target value and Annual Targets must be whole numbers (0,*

*1, 2, 3…).*

**Note 2:** The goal line will not be visible if ALL Target values AND the Annual Target is set to zero (0).

# Examples of Metric Wizard Visualizations **FILTERED SUB GROUP**

**Disaggregation Options**

•

**How do I use the Data Filters in the Metric Wizard?**

• **Define** the **metric** and **target**. Your graph will represent ALL students.

**Select the subgroup** from the Student

Group menu and then click **Apply**

REMINDER: You will need to **click IN** the Student Group box so that it updates. You can then select the subgroup.

![](_page_31_Picture_3.jpeg)

click **Apply.** In this example differently – abled is selected from

![](_page_31_Figure_5.jpeg)

![](_page_31_Picture_6.jpeg)

REMINDER: You will need to **click IN** the Student Group box so that it updates. You can then **select the subgroup**.

*No should be selected*

![](_page_32_Figure_1.jpeg)

*for Target Percentage*

 $\blacktriangle$ 

REMINDER: You will need to **click IN** the Student Group box so that it updates. You can then select the subgroup.

![](_page_33_Figure_1.jpeg)

menu.

![](_page_33_Figure_3.jpeg)

![](_page_34_Picture_0.jpeg)

## Using Local Data in SPS

the subgroup.

1. On the **Edit Measurable Goal** page,

scroll down to the **Define Metric** section and click the **Metric Wizard**

![](_page_34_Picture_4.jpeg)

button.

- 2. At the bottom of the pop-up box, click **Measurable goal does not align with options above** and click **Next**.
- 3. In the **Define Metric** pop-up box, enter a **Description** of your metric and, if available, the **URL** where data on your metric of interest can be viewed. Select **Update Metric**.

![](_page_35_Picture_3.jpeg)

## **What is the Progress Monitoring section?**

• **The Progress Monitoring Tool can be used with or without the**

### **Metric Wizard**.

- The progress monitoring data screen allows users to add a **Measure Name**, **Group**, **Measure Data** and **Measure Value**. This allows users to enter data from related measures that do not exist in RIDE's system, so they can track changes in this related measure over time.
	- Users can update their progress monitoring data throughout the

![](_page_36_Figure_3.jpeg)

## **Supports**

## **For Additional Information Regarding SPS** Select the

**Resources** Menu

Select **SPS Technical Guidance and Support** for the menu below.

![](_page_38_Picture_0.jpeg)